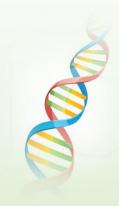

### Strategies For Working With Ancestry Tag Groups

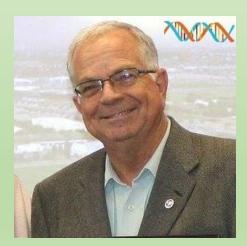

Ken waters @familytreeaz

http://familytreeaz.com/presentations

Ken@familytreeaz.com

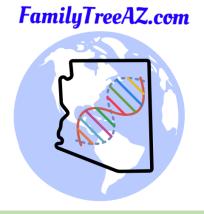

Dec 2021

#### All slides and handouts can be found at: http://www.familytreeaz.com/Presentations/

# Ancestry Tag Groups

- This presentation goes beyond the mechanics (e.g., how to assign groups) but really touches on how to build a working strategy to best use them
- I will present a standard strategy, one that will be useful for many situations
- I will also touch briefly on specialized strategies

# Introducing Ancestry Tag Groups (aka, "dots")

- Ancestry allows DNA kit owners to assign DNA matches to different groups
- Each group is denoted with a "dot"
- There are 24 available groups (or "dots") (plus a special "starred" group)
- DNA matches can be added to more than one group, as desired
- Users can elect to see only one tag group at a time

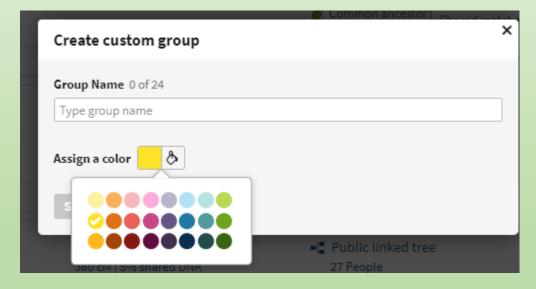

# Why Use Tag Groups?

- Greatly eases the process of sorting DNA matches into common groups, most notably family lines
- Eases the process of working with "DNA Islands"
  - Once a DNA Island has been solved (i.e., you know how the DNA test taker is connected to them) then you can change all the dots to the appropriate family line and reuse the tag group for another DNA Island
- Works well with other filtering capabilities now on Ancestry
  - Filtering by centiMorgan ranges
  - Sorting by date of match

#### Have a Strategy

- Before doing anything else, come up with a strategy
- I have a default strategy that I use for many cases
- Some special situations may warrant a special strategy so the default strategy may not be ideal for all situations
- Of course --- these are just suggestions --- you can try any strategy you like!

- Number the first 8 groups and name them for each great-grandparent line
- Most matches will fall under 1 of these groups

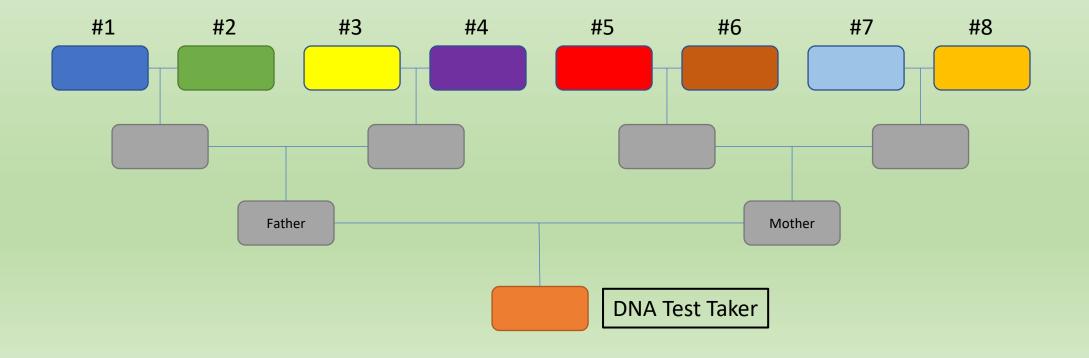

- Add single group for:
  - Close relatives (typically 1C or closer)
    - These will share multiple lines and so are not really useful in working on identifying individual lines up the tree
    - Note that full 1<sup>st</sup> cousins will share \*4\* of these lines

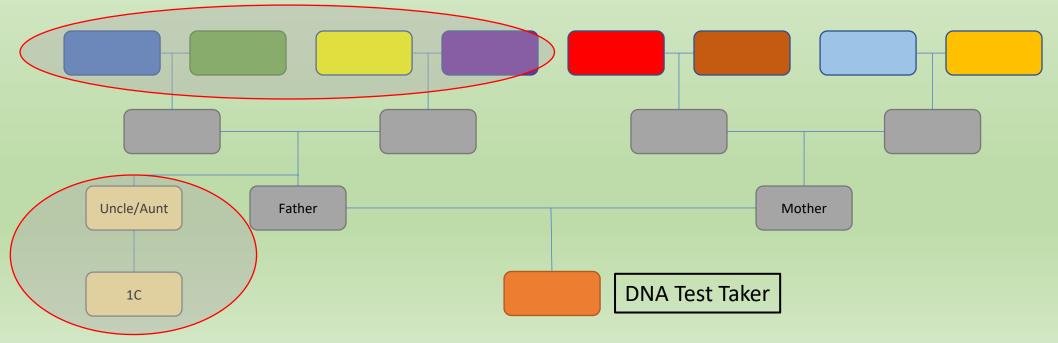

- Add single group for:
  - No shares DNA matches that have no common shares
  - Matches that only share very close relatives (e.g., parent/child, siblings, aunt/uncle/niece/netphew, 1Cs) provide no benefit to the share as they do not limit down to a line --- so I include them in this group of no shares

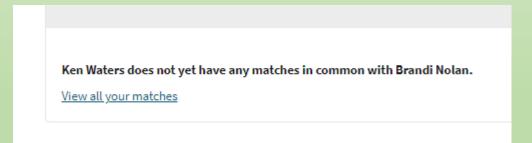

- Add single group for:
  - Random shares DNA matches that have shared matches but do not seem to fall into any specific line
- You've now used 11 of the 24 groups so 13 are available
  - 8 great-grandparent lines
  - 1 for close relatives
  - 1 for no shares
  - 1 for random shares
- So, you have a category for every match here as everyone falls into at least one of these categories

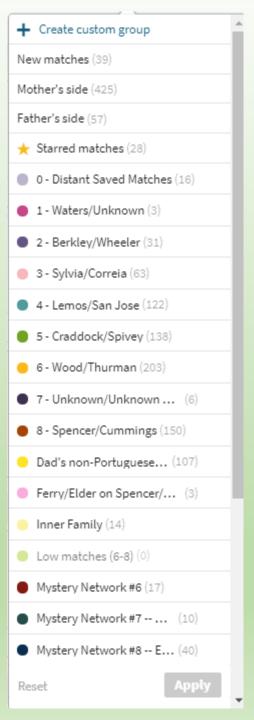

#### New Matches

- With each new match I always:
  - Select the appropriate tag group
- The advantage is it's very easy to see what ancestral line any new match is in if it has multiple shares with just one line
- For example in this case, a new 20 cM only shares with a 22 cM match who has no shares
- So, I mark him in no share group

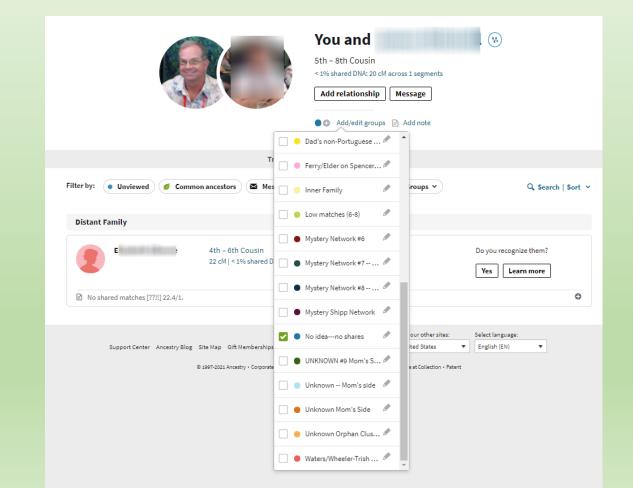

# Search for those Direct Ancestor Hints for 4<sup>th</sup> and 5<sup>th</sup> Cousins

- These are especially valuable
- The ideal is to have at least one for each of your great-grandparent lines
- They help validate shared matches
- In this case a 22 cM match has a tree (private but still searchable) that intersects with my tree
- Anyone who is a shared match to him can \*usually\* be assigned to that same ancestral line

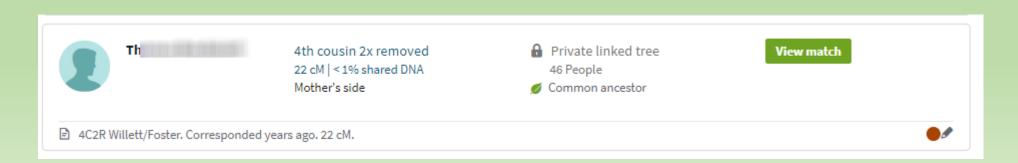

- Some matches will not fit into any of the 11 groups already set up
  - They will have shared matches, but not to one of the 8 family lines
  - Their shared matches will be a identifiable group, i.e., relate to each other
- For the remaining 13 groups, use these for what I call "DNA Islands"
  - Mystery groups that can not be linked to one of the 8 primary groups
  - I like to number these ("Island #1", etc.) and if I see a predominant surname I will add that as well
  - My experience has been that most often these matches have less than 30 cMs in common with the test taker
    - This makes them less likely to align nicely with one of the 8 family groups

### DNA Islands

 Groups of matches who share a common ancestral line with the test taker but you do not know how that line fits into the test taker's tree

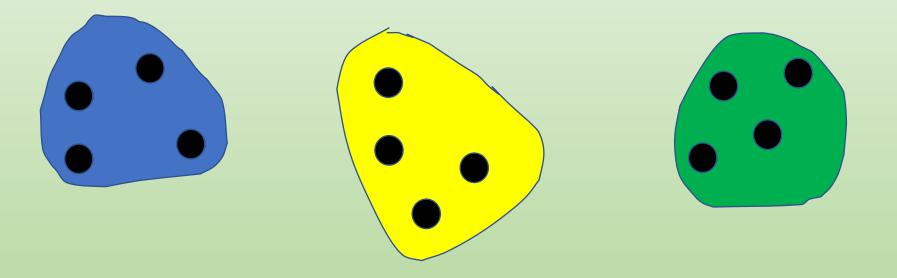

 HOPEFULLY – Eventually you'll be able to link each of these DNA islands to the appropriate ancestral great-grandparent line (1-8)

# Be Careful with Small cM Matches

- Sometimes you will have very small segments (8 cMs in this case) and Ancestry determines you have a common ancestor based on tree analysis
- I NEVER accept these as common ancestors without some sort of corroborating evidence such as (a) shared matches to the same line, or (b) really strong tree evidence
- Too often what I find is they might be from another line and that can be determined from shared matches

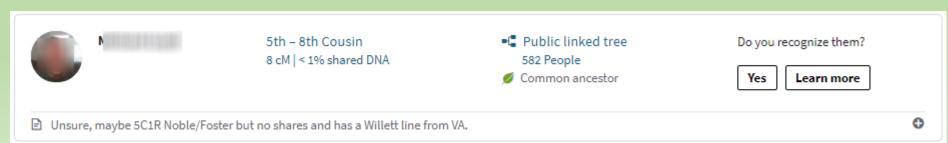

# Is This Strategy Perfect for All Test Takers?

- It may be useful for most however it certainly isn't the only one to consider
- For instance, perhaps most of the person's tree is well documented with the exception of, say, a grandfather
- In that case you emphasis should be on finding that one grandfather line so perhaps you can use something like this:
  - Group 1: all matches from the other 3 grandparent lines
  - Groups 2-24: each individual DNA Island group
- Then, work to find intersections between these different DNA Island groups to identify common ancestral lines

## Unknown Parentage Cases

- What if neither parent is known?
- Start slow and easy by grouping into two main groups (particularly with the larger matches, e.g. 50-1000 cMs)
- Ultimate goal is to start by breaking the matches into one paternal and one maternal line
- Eventually you can work to expand those 2 into 4 grandparent lines and then 8 great-grandparent lines

#### Lastly...

- What if I've made a mess of things and want to start over?
- EASY
  - Just delete each tag group that you created

| 😑 🤁 Add/edit groups 📄 Add note | Edit group                        |
|--------------------------------|-----------------------------------|
| + Create custom group          | Group Name 1 of 24<br>First Group |
| C 🛧 Starred matches            | Assign a color                    |
| First Group                    | Save<br>Delete group              |

#### HOT OFF THE PRESS -- MyHeritage

#### **MyHeritage** Blog

SHARE

f

DNA = MYHERITAGE NEWS = MYHERITAGE PRODUCTS

#### Introducing Labels for DNA Matches on MyHeritage

By Esther + November 18, 2021

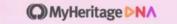

Introducing Labels for DNA Matches

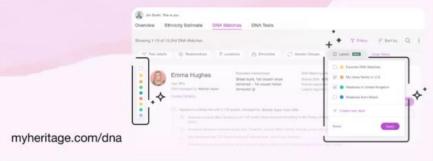

We are excited to introduce labels for your DNA Matches, a convenient way of organizing your DNA Matches into groups. As more people test their DNA with MyHeritage or upload their DNA data, the MyHeritage DNA database continues to grow by leaps and bounds. The growing list of your newfound DNA Matches can be overwhelming. The handy new color-coded labels feature comes to your aid! Labels are a free feature that doesn't require a subscription.

### MyHeritage -- Labels

• Found under Filters

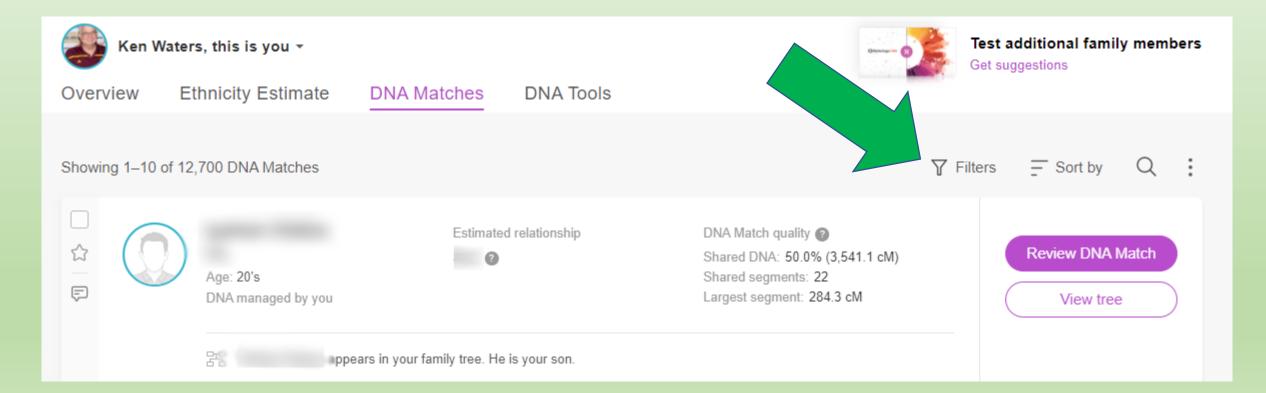

### MyHeritage -- Labels

- Found under Filters
- Click Labels

| Showir | ng 1–10 of 12,70 | 00 DNA Matches |             |             |                   |            |
|--------|------------------|----------------|-------------|-------------|-------------------|------------|
| °T° 1  | Tree details     | Relationships  | Ø Locations | Ethnicities | () Genetic Groups | Labels NEW |
|        |                  |                |             |             |                   |            |

# Setting up a Label

- 30 Labels to choose from
- Simply choose a color and give it a name
- Then go through your matches to apply labels

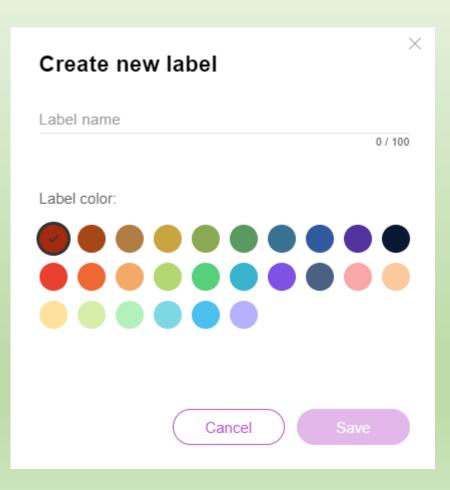

### Viewing All Matches With a Label

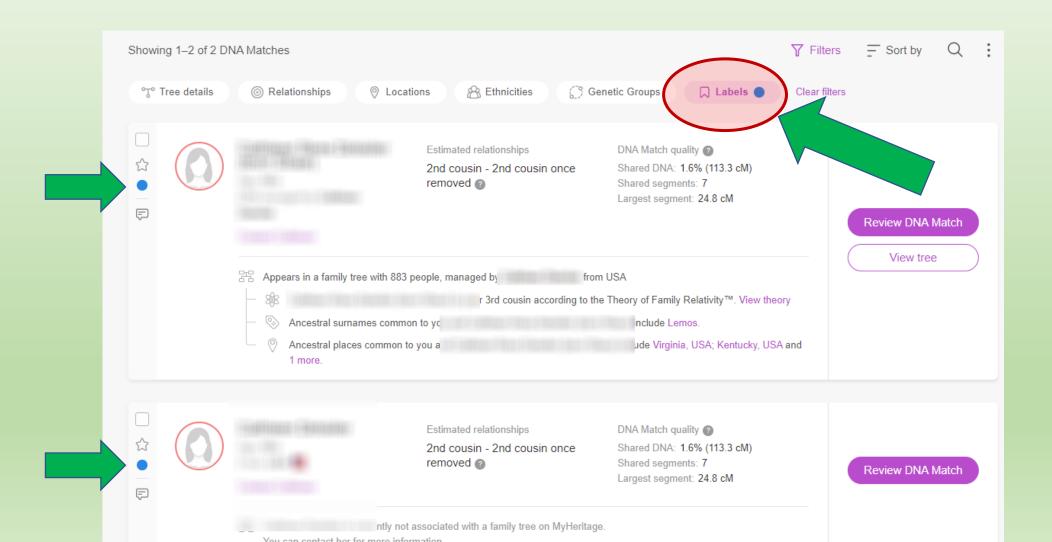

# Deleting Labels....??

#### **MyHeritage** Blog

| you to change | abel name to reveal the clickable "edit" a<br>its name or its color. Deleting a label wil<br>on any DNA Matches associated with it. | -     |
|---------------|----------------------------------------------------------------------------------------------------|-------|
|               | Manage labels 🕡                                                                                                    | ×     |
|               | Label 2 DNA Matches as:                                                                                                    |       |
|               | 🗌 🔵 Bryan                                                                                                    |       |
|               | Connelly                                                                                                    | 0     |
|               | Germany                                                                                                    |       |
|               | Editing or deleting a                                                                                                    | lahel |

• However, this does not seem to work for me; I can find no option to delete --- needs to be addressed

|                | Nothing appears here for me |          |          |  |
|----------------|-----------------------------|----------|----------|--|
|                |                             |          |          |  |
|                |                             |          |          |  |
| Labels NEW     |                             |          |          |  |
| 🗌 🌟 Favorite I | DNA Matches                 | ( )      | <b>^</b> |  |
| Craddoc        | k                           |          |          |  |
| 🗌 🔵 Lemos      |                             |          |          |  |
| 🗌 🥚 Some va    | lue                         |          |          |  |
| 🗌 🖱 Waters Ir  | rish                        |          | *        |  |
| + Create new I | abel                        | $\smile$ |          |  |

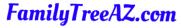

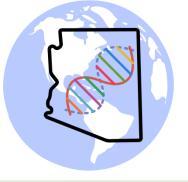

# **Questions**?

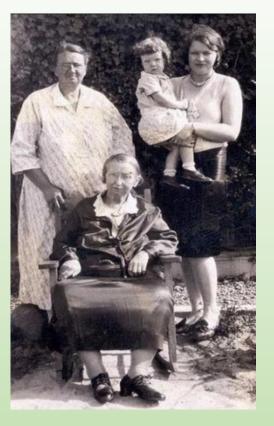

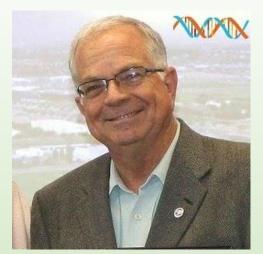

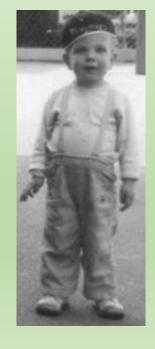

- Contact:
  - Ken Waters
  - E-Mail: ken@familytreeaz.com
  - Blog: familytreeaz.com
  - Twitter: @familytreeaz
  - Slide Presentations: <a href="http://familytreeaz.com/Presentations">http://familytreeaz.com/Presentations</a>